## NDSCS DENTAL CLINIC

VISIT OUR DENTAL DEPARTMENT FOR **TEETH CLEANINGS** & **X-RAYS!**  $$25$ NDSCS Employee & Student Rate with NDSCS I.D. Card

**FALL** Monday • 9 p.m. Monday-Wednesday • 1 p.m.

**CALL TO RESERVE YOUR APPOINTMENT TODAY!** 701-671-2333

### **SPRING**

Monday-Wednesday • 8 a.m. Monday-Thursday • 1 p.m.

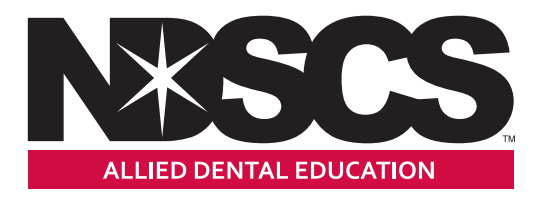

# Printing Services Available for Students

**IT Labs are available around BERNING ORDERS campus for FREE black & white printing from computers.**

**Print Services is also available your printing needs.**

#### PRICING (PER SIDE)

**8.5x11 Color 25¢ | Black & White 10¢**

**11x17 Color 50¢ | Black & White 20¢**

#### OTHER SERVICES (EMAIL US FOR A QUOTE)

- Invitations & Announcements
- Canvases
- Banners &
- 
- Posters
- Postcards
- Thank You **Cards**
- Business Cards
- Buttons
- 
- Spiral Binding
- Folding
- Cutting
- Laminating
- Perfing/Scoring

Send your files to be printed by email. Please make sure to include the following information:

- Black & White or Color
- Paper Size (8.5x11 or 11x17)
- Single or Double-Sided
- Number of Copies Needed

**EMAIL:**  NDSCS.PrintServices@ndscs.edu

#### **PAYMENT:**

- Cash
- Check
- Debit/Credit Card (Orders Over \$5)

Standard printing jobs can take up to 24 hours to complete. For specialty jobs, please allow 2-3 weeks.

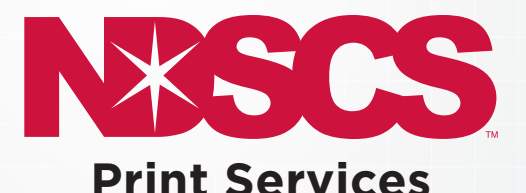

**QUESTIONS?** 701-671-2230 NDSCS.PrintServices@ndscs.edu

**HOURS** Monday-Friday 7:45 a.m.-4:45 p.m.

## Wild Cat Connector **ITS Service Desk: 701-671-3333**

### **IMPORTANT Information about the Accounts You Will Use at NDSCS**

You have **two** different accounts you need to use at NDSCS. Carefully note the password for each one.

**YOUR NDUS/CAMPUSCONNECTION ACCOUNT** gives you access to systems such as CampusConnection, campus wifi, your NDSCS email, DUO, and Blackboard.

**YOUR NDSCS ACCOUNT** gives you access to college-owned computers in labs and classrooms, the GET mobile app, and the Hoonuit video learning service.

#### **Connect to the eduroam Wifi network**

- 1. Connect to the network called *eduroam*.
- 2. Enter your NDUS/CampusConnection username (usually firstname.lastname plus *@ndus. edu*) and password prompted. NOTE: Whenever you change your NDUS/ CampusConnection username and password, you will need to log-in again to access wifi.

### **Setting up Your NDSCS Account**

If you have not done so you need to set up your local NDSCS account to access computers in labs, classrooms and in the Library, as well as the GET app used by Dining Services.

To activate your NDSCS account, go to:

**https://apps.ndscs.edu/accounts**

### **Your NDSCS Email Account**

Your NDSCS email account is an official communication channel between you and the college.

*Students are expected to check their NDSCS email account regularly for important messages.* 

- 1. Access your NDSCS email account at: **https://outlook.office365.com**
- 2. Log-in to email using your Campus Connection ID (usually firstname.lastname) plus *@ndus.edu*  and your Campus Connection password.
- For example, if your NDSCS email address is willy.wildcat@ndscs.edu, log-in using wllly.wildcat@*ndus.edu*.

### **Free Version of Microsoft Office**

NDSCS students can install Office on up to five computers and five mobile devices at no charge. Students must be online once every 30 days to verify their eligibility to use the software.

Follow these steps to download and install Office:

- 1. Go to **www.ndscs.edu** and select *Email*
- 2. Log in with your email address (typically firstname.lastname@ndus.edu) and password.
- 3. Click the circle with your initials in the upper right corner of the screen
- 4. Choose *View Account*
- 5. Scroll down to *Office Apps*
- 6. Choose *Manage*.
- 7. Click *Install Office.*

#### Frequently Asked Questions About Office for Students

#### Q: **Is this a full version of Office and available for offline use?**

**F**: Yes, this is a full version of Office. However, students must connect to the Internet at least once every 30 days to verify that they are still eligible to use the software.

#### Q: **How long can I keep my Office license?**

A: NDSCS Students enrolled for one or more credits may continue to use the software. Students must go online once every 30 days so Office can verify their eligiblility.

### Connecting a TV, Game Console or devices other than cellphone or computer to the Wifi Network

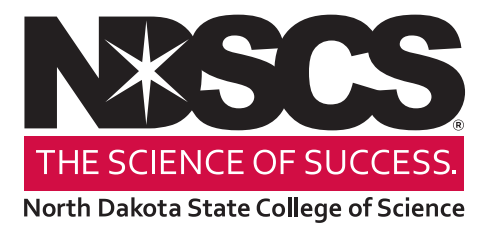

- 1. From a computer, go to the NDSCS My Devices Portal website: **https://mydevices.ndscs.ndus.edu**
- 2. On that screen, enter in your NDUS/Campus Connection username and password.

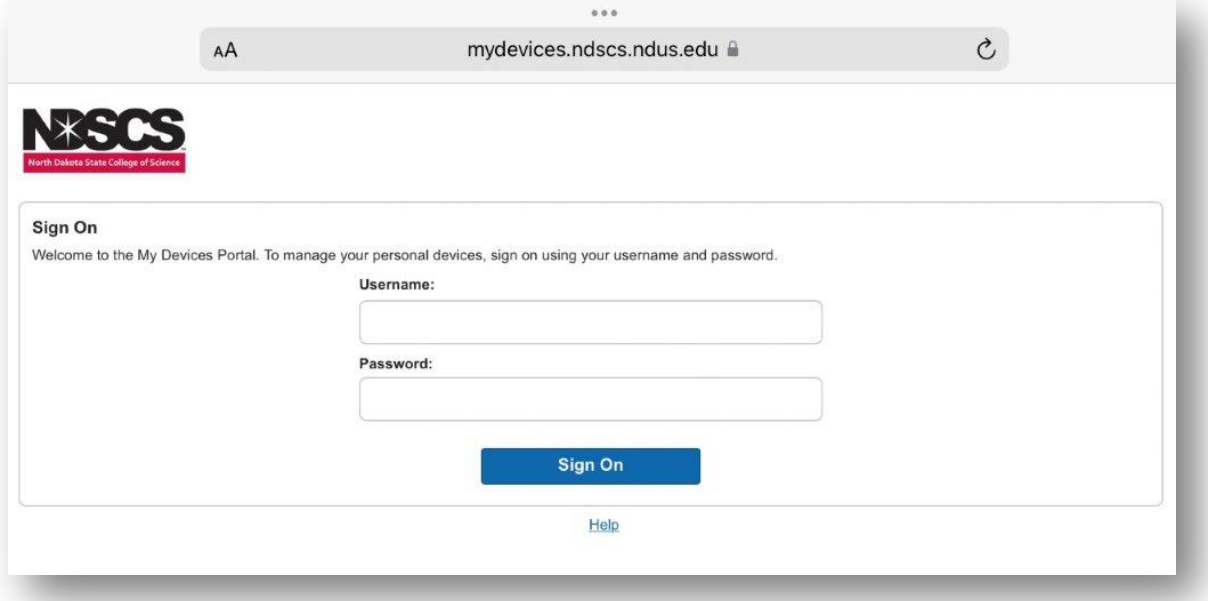

3. Once logged in, you will see the *Manage Devices* screen. This page will allow you to add or delete devices.

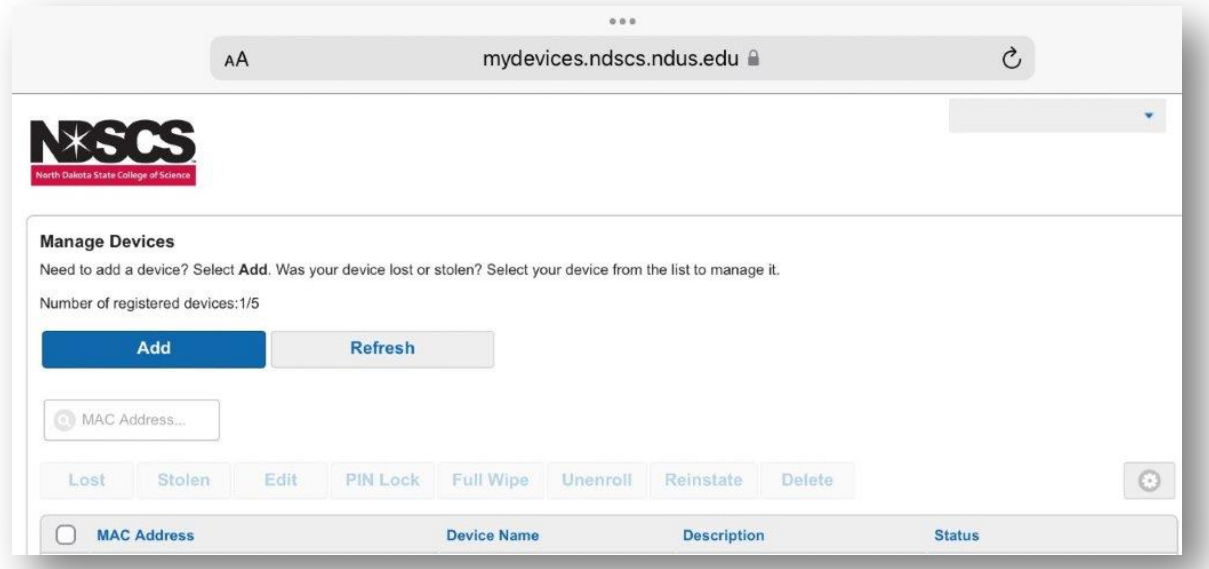

- 4. To add your device, find the wireless MAC address in this format: **a1:b2:c3:d4:e5:f6** The MAC address is typically found in the network settings of the device. You may need to Google how to find this for your device.
- 5. Click *Add* on the *Manage Devices* page and enter the following information:
	- **Device Name:** create a name that includes your name and the type of device.
	- **Device ID:** enter the wireless MAC address of your device from Step 4.
	- **Description:** use a description to help you identify the device later.

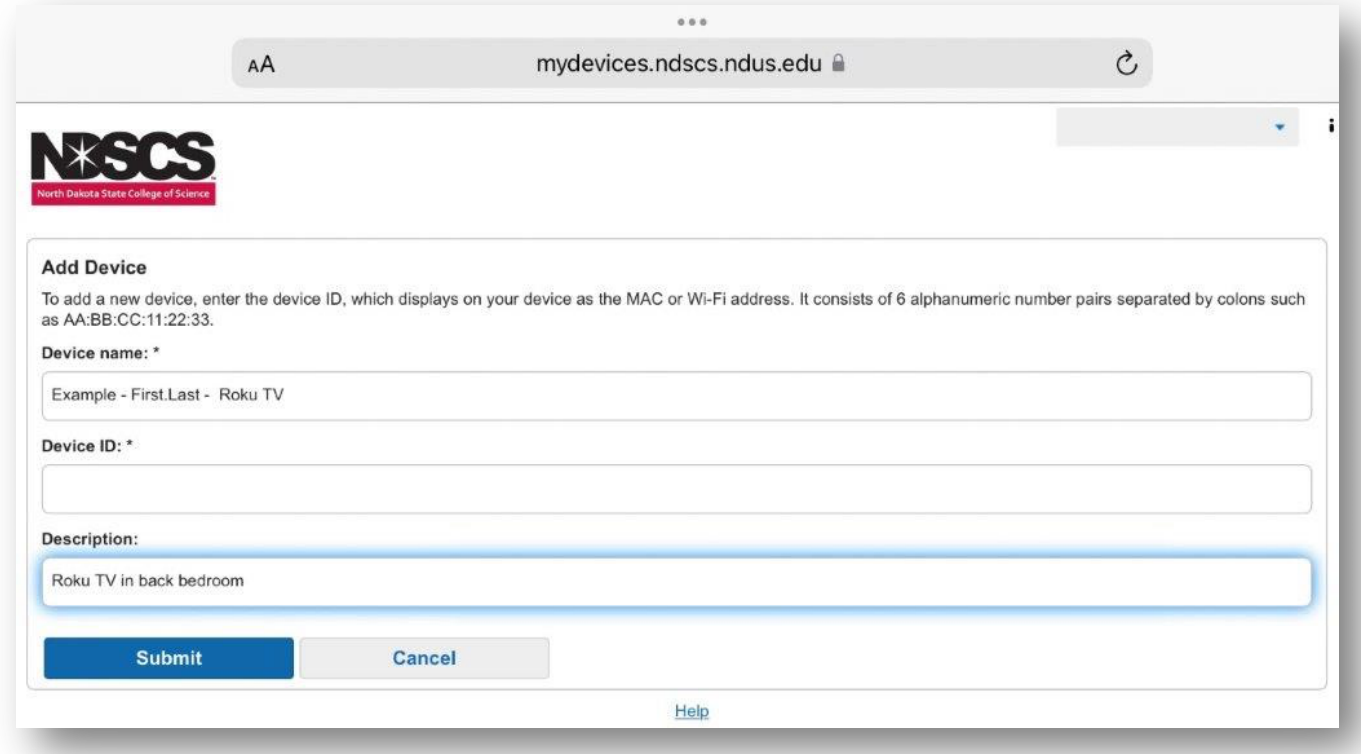

- 6. Click *Submit*.
- 7. After the information is successfully submitted, connect your device to the *NDSCS IoT* wifi network on campus.

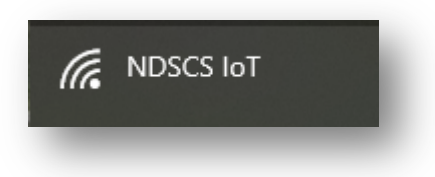

### **GET: A New Way to Pay!**

Download the *GET* App on your mobile device to scan-in to the Flickertail Dining Room or Wild Grounds Cafe. You can still utilize your NDSCS Student ID card to access your meal plan and dining dollars, but you are encouraged to use the GET app to make dining at NDSCS Wahpeton even easier! *Set Up the GET App*

#### 1. Download the *GET* App from Apple App Store or Google Play Store.

- 2. Once the app is done downloading, open it up.
- 3. Click on Search All Institutions.
- 4. Search for North Dakota State College of Science Dining Services.
- 5. Enter NDSCS Account ID information. (usually firstname.lastname)
- 6. Use Face ID, Thumbprint, etc. Click to turn on, or I'll do it later.
- 7. Create a 4-digit pin. You will need the pin each time you open the scan card.

### **Adding Email to Your Phone or Mobile Device**

Use the Microsoft Outlook app for the best experience with your Office 365 account. The Outlook app can be downloaded from the app store. After you download the Outlook app, follow the steps below.

- 1. Open the Outlook app on your phone or tablet
- 2. Click *Get Started*
- 3. Enter your username (usually Firstname.Lastname@ndus.edu)
- 4. Click *Continue*
- 5. Enter your NDUS password
- 6. Click *Sign in*
- 7. Click *Skip* when prompted to add another account
- 8. Click through the tutorial screens or click *Skip* to be taken into your account

## NDSCS Laptop Program

#### **To reserve your laptop... www.NDSCS.edu/laptops**

You can purchase a laptop through the ITS Department. Two models are available, depending on your field of study. All laptops have an accidental damage warranty and on-site service is provided at the ITS Service Desk.

#### **Why purchase a laptop through ITS?**

Students may charge a laptop to financial aid, if approved by the NDSCS Business Office. **FREE TECHNICAL SUPPORT** through NDSCS includes:

- Same-day service at the on-campus location
- Virus and malware removal
- Laptop setup and software installation
- Warranty
- Students have access to a loaner laptop if their laptop needs to be sent in for warranty work.

The **HP Standard 3-Year Warranty** includes replacement of hard drives, memory, multibay devices, etc., except batteries, which have a 1-year warranty. **Accidental damage is also covered --** such as liquid spilled in the keyboard, accidentally dropping the laptop, and most damage not covered by the standard warranty.

The laptop must be paid in full or covered by financial aid. If paying with financial aid, all paperwork must be complete with remaining funds to cover the laptop cost. Written proof from the NDSCS Business Office that your financial aid is allocated to cover the cost of the laptop is required.

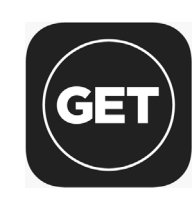